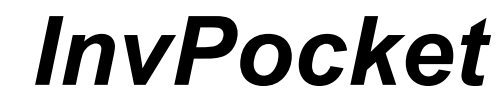

Aplicativo para Inventário de Estoques Copyright ©2010 Caladan Software

## *Requisitos Básicos*

O **InvPocket** foi desenvolvido para funcionamento em dispositivos na plataforma Microsoft® Windows® Mobile™ (ou Microsoft® Windows® CE) utilizando arquitetura Microsoft® .NET Compact Framework.

A versão normal do **InvPocket** baseia-se no uso em dispositivos portáteis com tela de 240x320 pixels. Caso seja necessário, consulte a Caladan Software sobre a possibilidade de adaptação em outras resoluções gráficas.

### *Instalação no PDA*

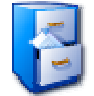

A instalação do **InvPocket** é feita através do arquivo de gabinete CAB distribuído de forma avulsa ou junto com a instalação do **InvPPC** (módulo de suporte à comunicação de dados do software).

O processo depende do Microsoft® ActiveSync ativado e sincronizando dados com o dispositivo móvel onde deseja instalar o software. Caso seu computador ainda não tenha o Microsoft® ActiveSync, verifique a documentação do seu dispositivo portátil Microsoft® Windows® Mobile™ (ou CE.NET) para mais informações.

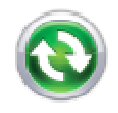

#### Então, siga os passos abaixo:

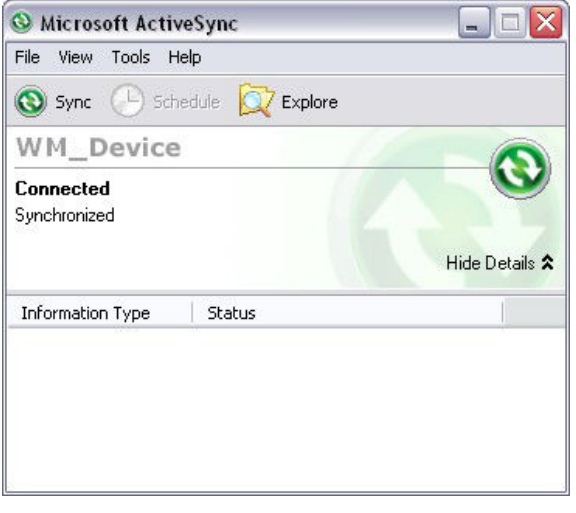

Conecte o dispositivo móvel ao computador e na tela do Microsoft® ActiveSync clique *Explore*.

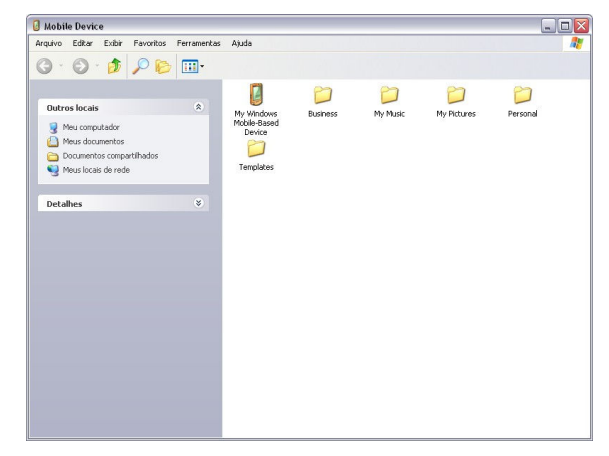

No computador será aberta janela de exploração de arquivos no dispositivo móvel, então copie o arquivo gabinete InvPocket.CAB para dentro dela.

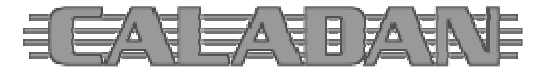

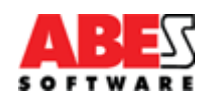

http://www.caladan.com.br info@caladan.com.br

O Microsoft® ActiveSync fará automaticamente a conversão do arquivo na sincronização entre o computador e o dispositivo móvel.

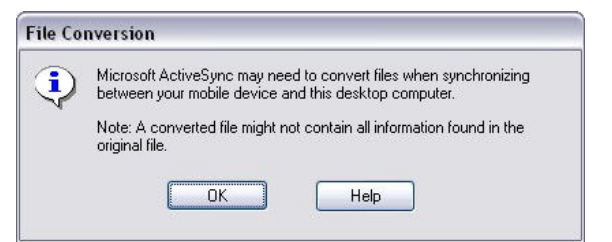

No dispositivo móvel acesse o menu

de programas e escolha o *File* 

**Au** Start  $R_1$  of  $\in \mathbb{Z}$ **Ex** Today<br> **Ex** Calendar<br> **Ex** Contacts Internet Ex Phone Windows Media **Lecent Progra Programs** icket MSN in<br>S Settings Help Phon **Contacts** 画  $\frac{m}{m}$ 

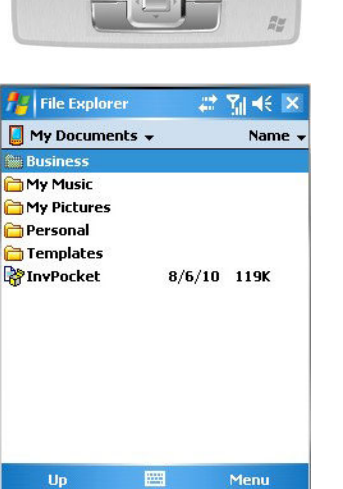

**Programs**  $22$   $%$   $46$   $\times$  $\left(\mathbf{t}\right)$ 国  $\mathbb{F}$ Games ActiveSync Calculator ĨŌ X 35 Download<br>Agent **Excel Mobile File Explorer** F. Ø  $\overline{\mathbb{C}}$ **Modem Link Notes Pictures & Videos**  $\overline{\mathcal{L}}$  $\overline{\mathbf{a}}$ V Pocket MSN PowerPoint Search E

Explorando a pasta *Meus Documentos* do dispositivo móvel, o arquivo de instalação do **InvPocket** será localizado.

*Explorer*.

Para executar a instalação do software basta um clique no nome do arquivo.

O processo é rápido e sinalizado exibindo a mensagem de sucesso após sua conclusão.

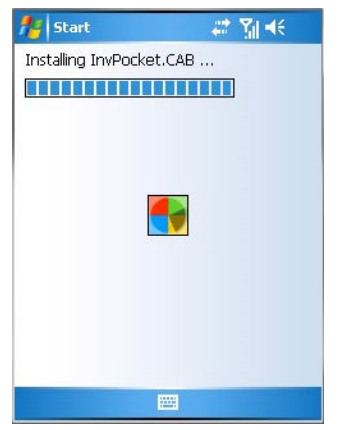

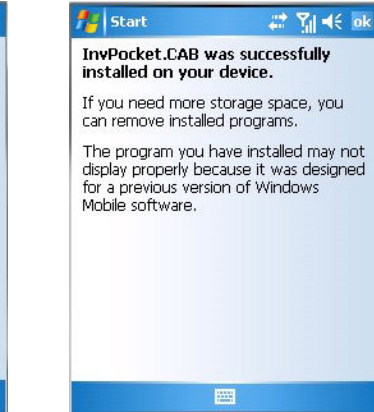

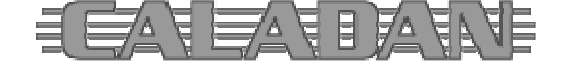

http://www.caladan.com.br info@caladan.com.br

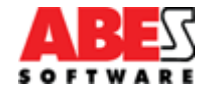

A instalação cria uma subpasta *Caladan InvPocket* dentro da pasta *Meus Documentos* no dispositivo portátil.

Ao voltar para o menu de programas o ícone do **InvPocket** já será visível para seleção.

Basta um clique no ícone para iniciar sua execução.

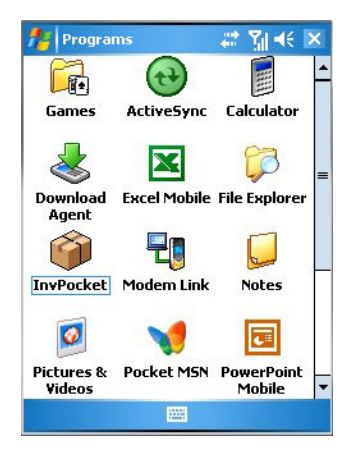

Todos os pedidos de ajuda e de suporte deverão ser feitos através de nosso **Sistema Help Desk Internet**, pois assim formaremos uma base de dados de dúvidas, problemas e soluções em nosso sistema que poderá servir a todos os clientes e usuários de nossos softwares.

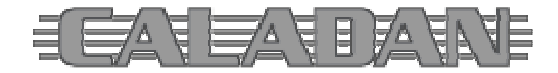

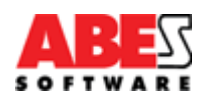

### *Funcionamento e Operação*

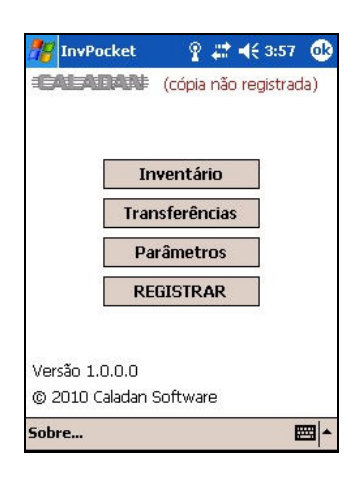

Ao executar o **InvPocket** no dispositivo portátil, a primeira tela apresenta o menu principal da aplicação.

Enquanto a cópia do software não for registrada será exibida a mensagem respectiva logo abaixo do título das telas da aplicação.

O botão *REGISTRAR* no menu principal permite acessar o formulário de registro e licenciamento da cópia do software.

Ao clicar o botão *REGISTRAR* na tela de abertura o aplicativo apresentará o formulário de licenciamento solicitando que o usuário entre o código de registro para o respectivo licenciamento de uso do software.

O código chave de registro da cópia é obtido ao adquirir a licença de uso junto a Caladan Software e cada dispositivo portátil que utilizar o **InvPocket** deve ter uma licença.

Enquanto o software não for registrado o aplicativo funcionará em modo de avaliação limitando o registro de inventário e não sincronizará dados com o módulo de suporte **InvPPC**.

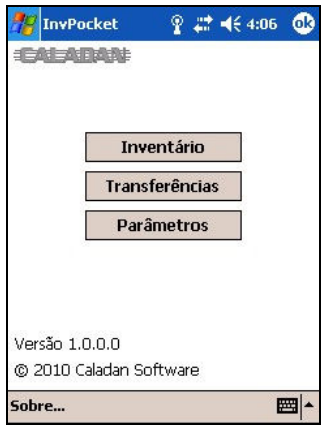

Quando a cópia estiver devidamente registrada e licenciada para uso, a tela de abertura apresentará apenas os botões de acesso às funções da aplicação.

A tela de informações sobre o software traz informações sobre a versão e direitos autorais.

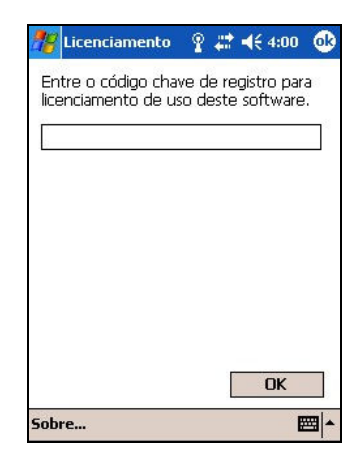

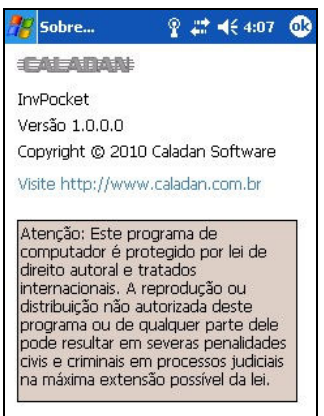

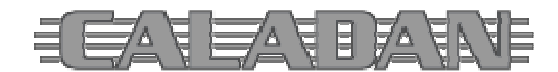

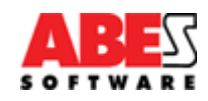

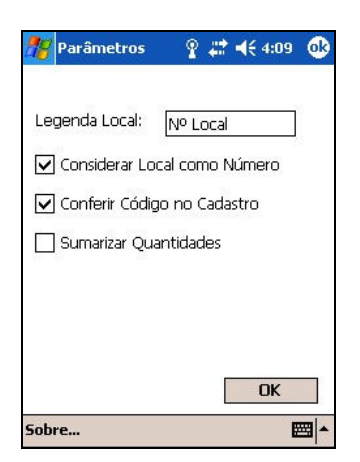

O botão *PARÂMETROS* exibe tela que permite configurar o funcionamento da operação do usuário durante o procedimento de contagem do estoque (inventário).

Nela é possível configurar a identificação do local de inventário, a necessidade de conferência do produto, etc.

O botão *TRANSFERÊNCIAS* exibe tela informativa que orienta o usuário quanto ao procedimento para sincronização de dados com um computador.

A sincronização depende de programa de suporte à comunicação **InvPPC** e do Microsoft® ActiveSync. Veja detalhes dessa operação na respectiva documentação dos softwares.

Entretanto, o **InvPocket** utiliza dados em formato padrão XML que também podem ser copiados ou transferidos manualmente.

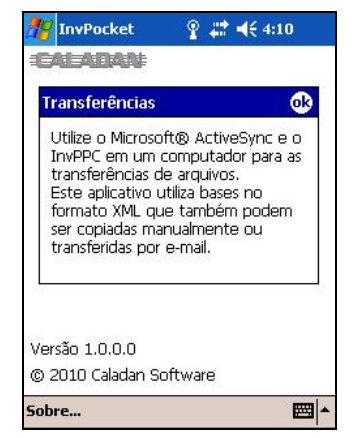

Veja informações sobre esses arquivos no final deste documento.

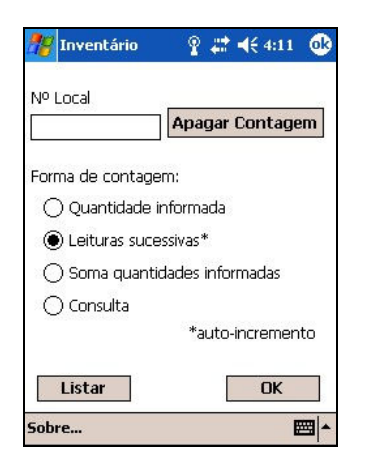

O botão *INVENTÁRIO* exibe inicialmente uma tela para a indicação do local onde o procedimento de contagem do estoque será executado.

Essa informação é livre, mas obrigatória e pode conter até dez caracteres de comprimento. Caso esteja parametrizado considerar a identificação do local como sendo um número, somente os caracteres numéricos poderão ser informados.

Após informar o local do inventário, o usuário poderá escolher a forma de contagem por:

- quantidade informada;
- leituras sucessivas\*;
- soma quantidades informadas;
- ou somente consulta.

\* que incrementa a quantidade em uma unidade automaticamente a cada leitura

O botão *OK* confirma a entrada de dados e inicia a execução do inventário.

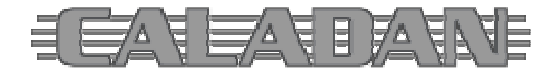

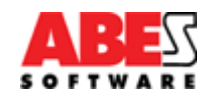

A tela com de operação para contagem do estoque é exibida até que seja fechada pelo usuário.

A identificação do local especificado na tela anterior é exibida logo abaixo do título.

O usuário / operador deverá entrar o código que está sendo inventariado e pressionar o botão *E* para sua efetiva entrada e validação.

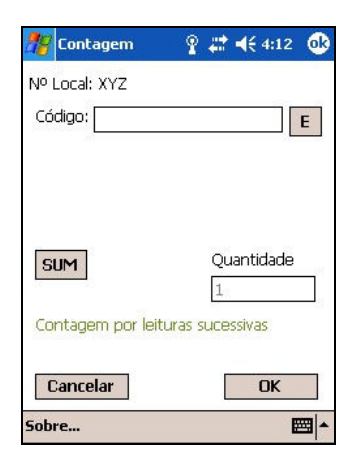

Note que o **InvPocket** não habilita qualquer leitor de código de barras para a entrada de dados. Assim, quando o equipamento utilizado possuir um leitor, o usuário deve ativar (anteriormente a execução do **InvPocket**) o software de captura (*scan wedge*) normalmente distribuído pelo fabricante do hardware. Para mais informações verifique a documentação do equipamento utilizado.

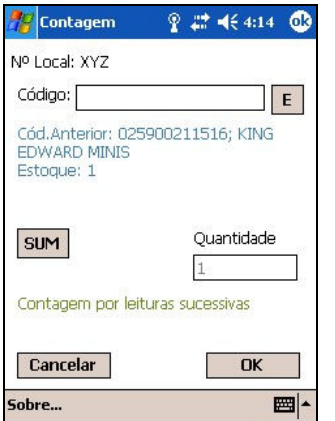

Quando estiver parametrizada a conferência, o código é checado no Cadastro de Produtos existente no dispositivo portátil sendo exibida mensagem informativa quando não for encontrado. Mesmo assim o operador pode confirmar o registro do inventário mediante uma confirmação. O código encontrado faz o **InvPocket** exibir a descrição do produto.

Na forma de contagem por leituras sucessivas a gravação do registro é automática.

Enquanto a cópia for de avaliação (sem autorização e registro de licenciamento) o aplicativo gravará apenas cinco registros no arquivo de contagem.

Nas formas de contagem com quantidade informada o usuário / operador deverá entrar a quantidade e clicar o botão OK para gravação do registro ou cancelar.

O botão SUM exibe um sumário do inventário do local até o momento. Esse sumário também totaliza a quantidade se o respectivo parâmetro estiver configurado.

Ao invés de iniciar a contagem o usuário pode optar por *Listar* os registros da contagem para cada local indicado.

Nesse ponto também é possível excluir um determinado registro mediante confirmação. Basta um clique sobre o registro.

A partir da tela de indicação do local para contagem também é possível *Apagar Contagem*, ou seja, apagar todos os dados armazenados na memória do dispositivo portátil tanto do local indicado como geral.

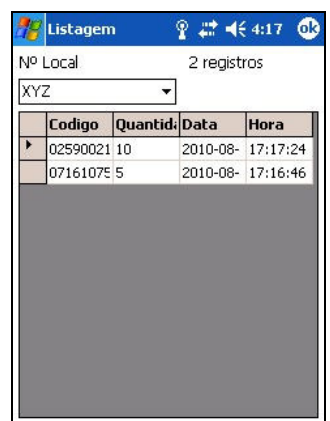

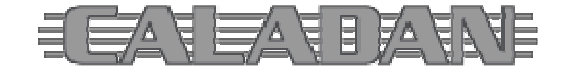

http://www.caladan.com.br info@caladan.com.br

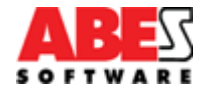

# *Layout de Arquivos*

O **InvPocket** utiliza uma base de dados em formato XML (*Extensible Markup Language*) com as seguintes estruturas:

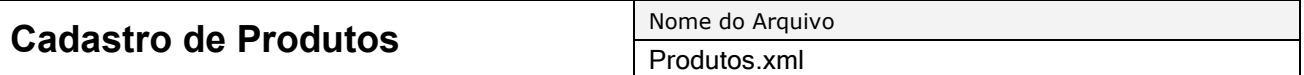

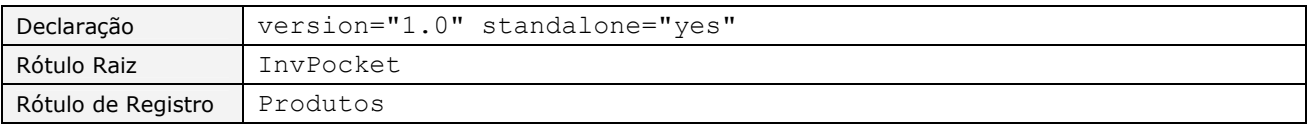

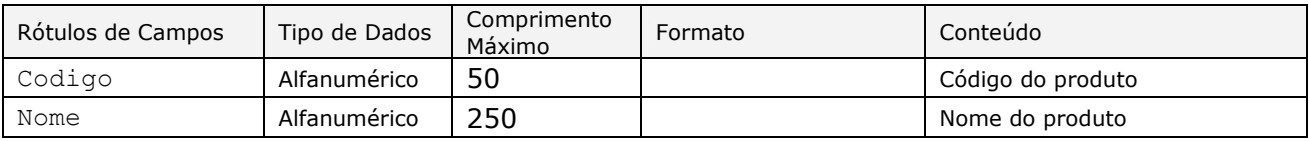

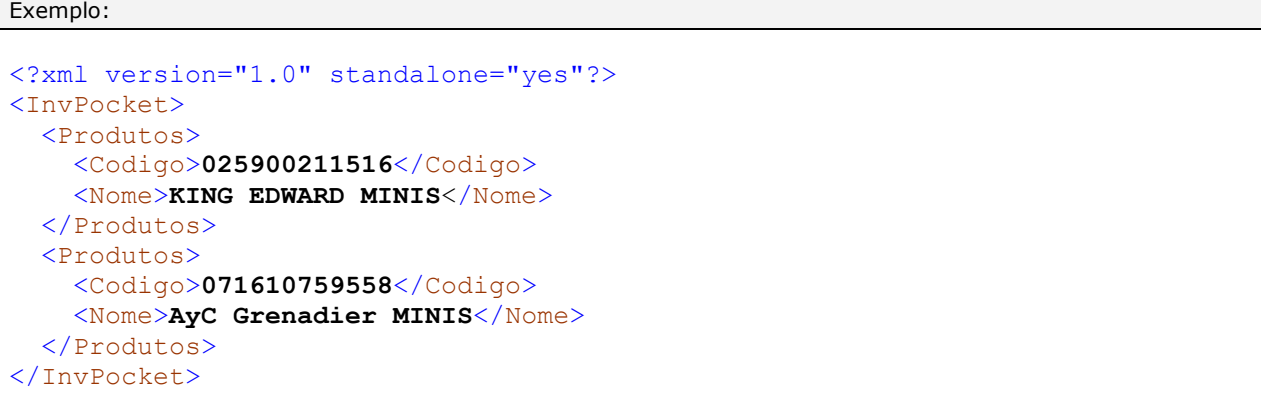

O arquivo de dados coletados nas contagens de estoque é individual por local informado. A designação do local segue no nome do arquivo após sua identificação básica e antes da extensão padronizada. Exemplo: inventário do local XYZ gera o arquivo "Contagem XYZ.xml".

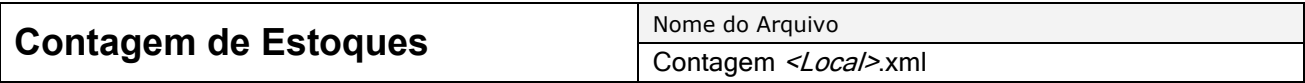

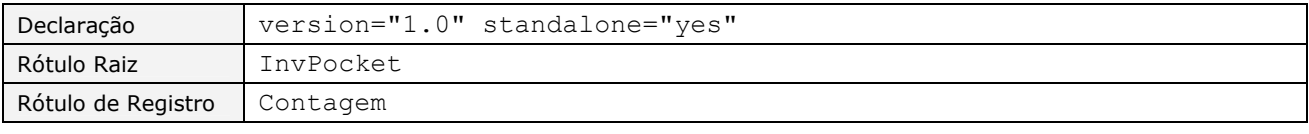

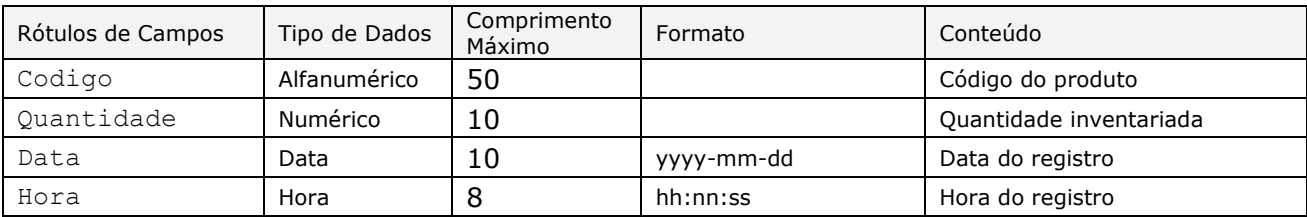

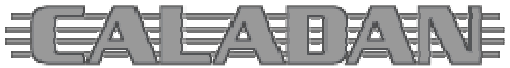

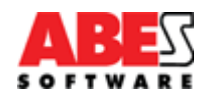

Os formatos de data e hora seguem as convenções onde "y" indica ano, "m" mês, "d" dia, "h" hora, "n" minutos e "s" segundos. A data e hora do registro são relativas ao relógio do dispositivo portátil no instante do inventário.

Exemplo:

```
<?xml version="1.0" standalone="yes"?> 
<InvPocket>
   <Contagem>
     <Codigo>025900211516</Codigo>
     <Quantidade>10</Quantidade>
     <Data>2010-06-30</Data>
     <Hora>18:10:03</Hora>
   </Contagem>
   <Contagem>
     <Codigo>071610759558</Codigo>
     <Quantidade>5</Quantidade>
     <Data>2010-06-30</Data>
     <Hora>18:11:19</Hora>
   </Contagem>
</InvPocket>
```
Outras tabelas utilizadas são privativas da aplicação e não foram detalhadas acima. São elas:

- Licenca.xml
- Locais.xml
- Parametros.xml

O módulo de suporte à comunicação de dados – **InvPPC** – é responsável pela importação e exportação com outros sistemas, suportando diversos formatos universais de arquivos. Veja a documentação desse software para obter detalhes.

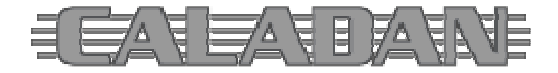

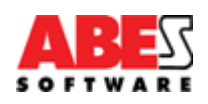